# <sup>M</sup> <sup>O</sup> <sup>N</sup> <sup>O</sup>B2B受注システム操作マニュアル

2013.2

1.画面遷移

画面遷移 【注文商品選択】

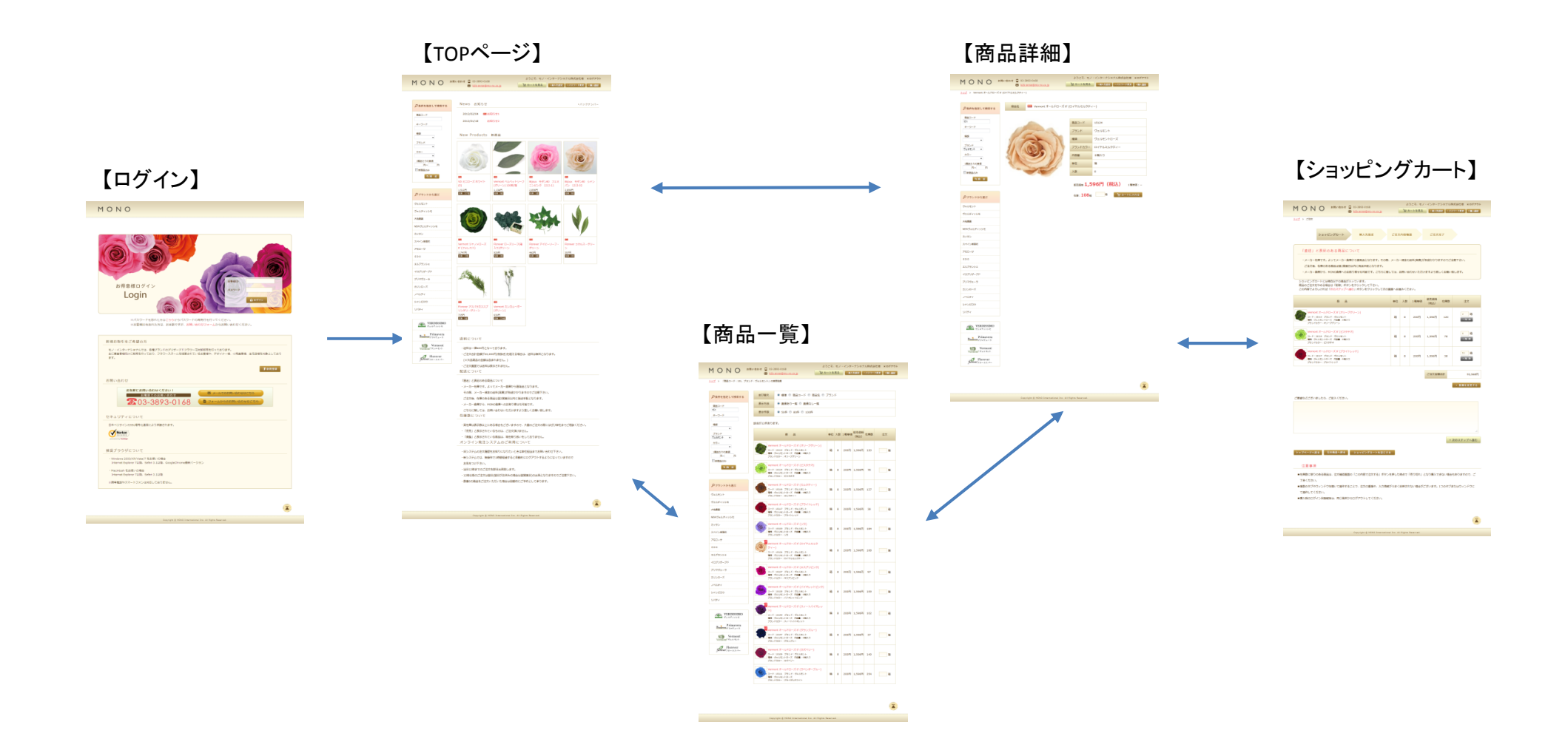

## 画面遷移 【商品注文確定】

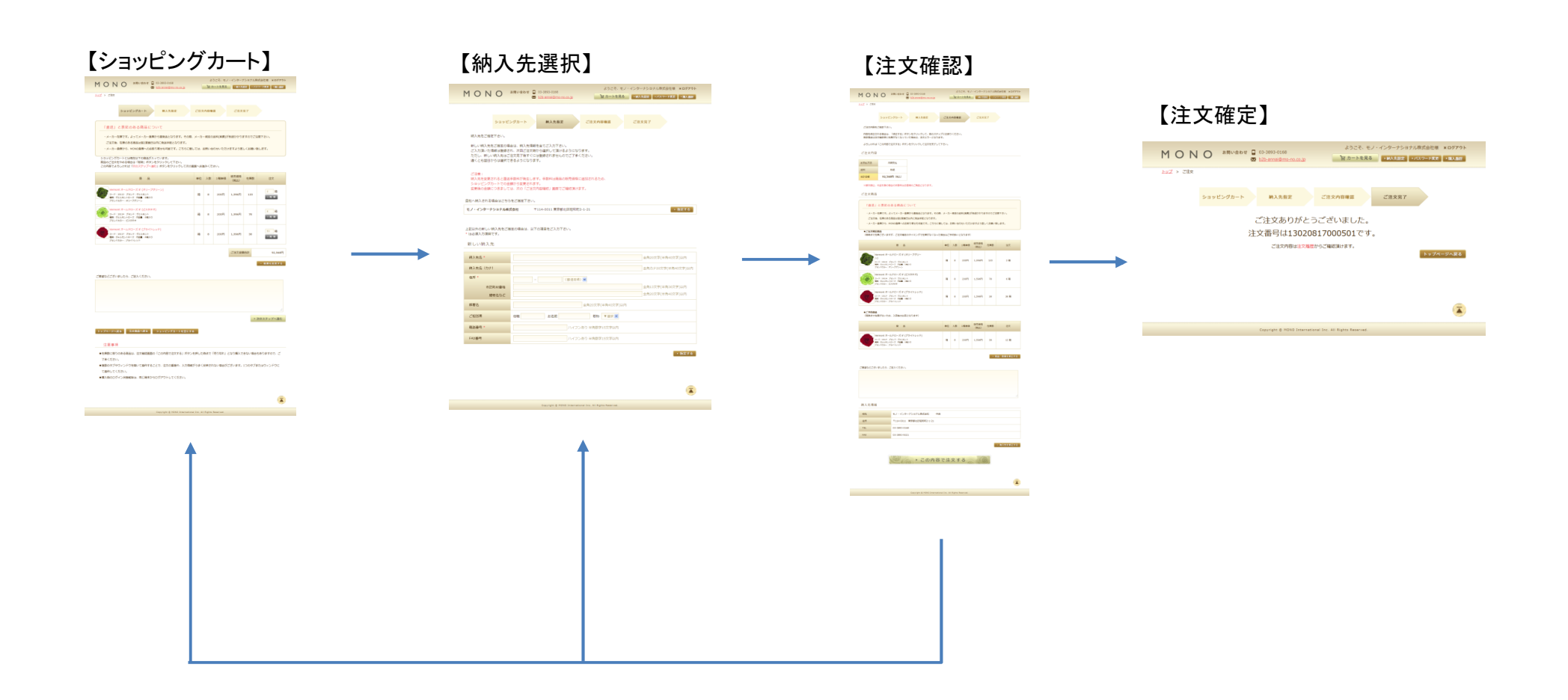

# 操作説明 【ログイン】

#### MONO

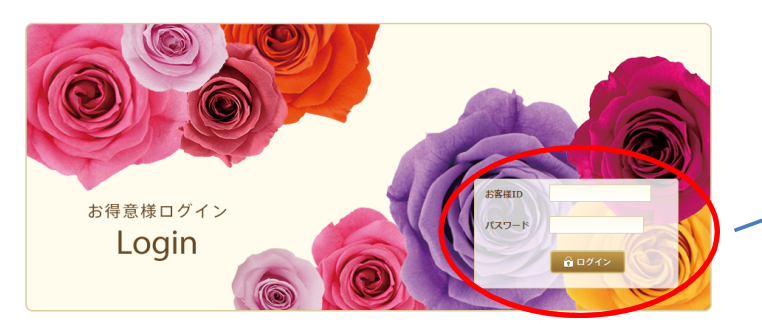

※パスワードを忘れた方はこちらからパスワードの再発行を行ってください。 ※お客様IDを忘れた方は、お手数ですが、お問い合わせフォームからお問い合わせください。

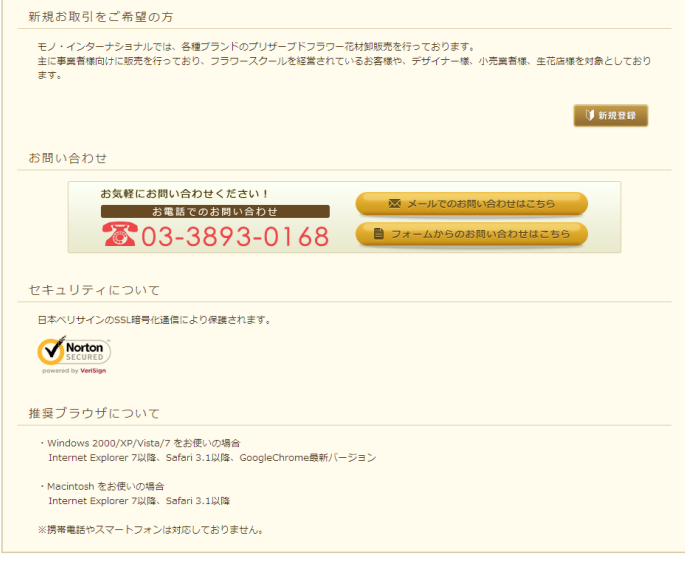

Copyright @ MONO International Inc. All Rights Reserved.

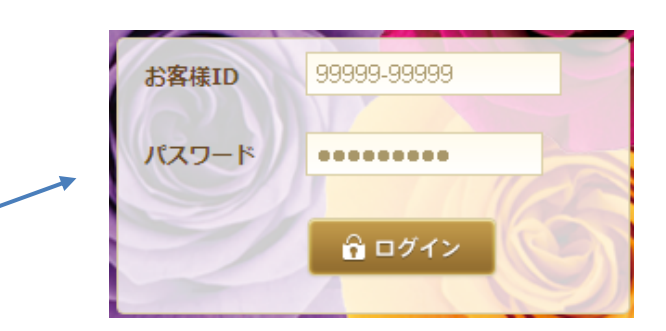

①お客様ID・パスワード入力してください。 ※お客様IDはハイフンを入力しなくてもログイン出来ます。※パスワードは再確認出来ませんので、お忘れの時は再発行となります。

②お客様IDとパスワードを入力後ログインボタンをクリックしてください。

③エラーが表示された場合は次ページをご確認ください。

 $\sqrt{2}$ 

# 操作説明 【ログインエラー】

ログイン認証に失敗しました。<br>お客様IDとパスワードをご確認の上、再度ログインを行って下さい。

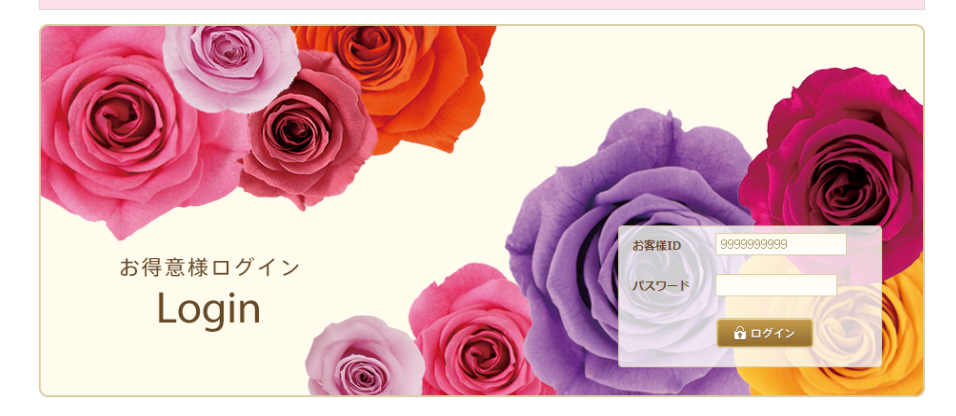

①お客様IDまたはパスワードが間違っております。ご確認お願いいたします。

②入力したお客様IDとパスワードが正しい場合は、MONOシステム担当者までご確認お願いいたします。(03-3893-0168:MONO本社)

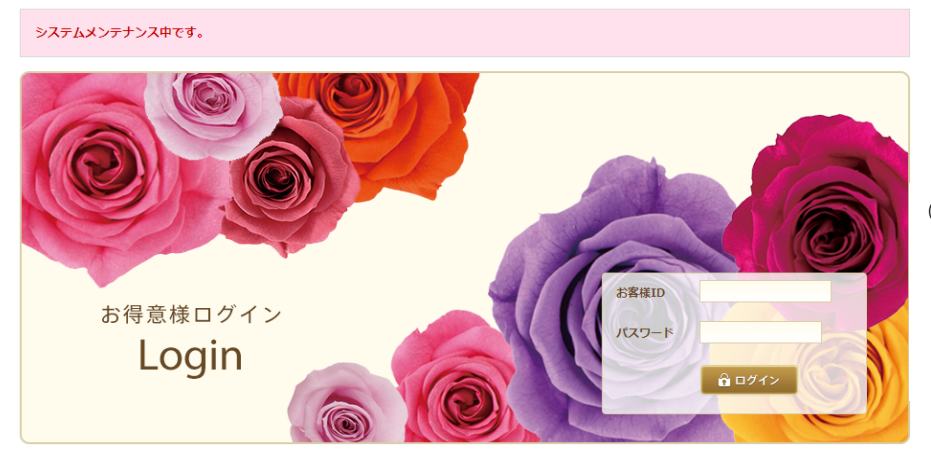

①B2Bサイトのメンテナンス時はログインできません。

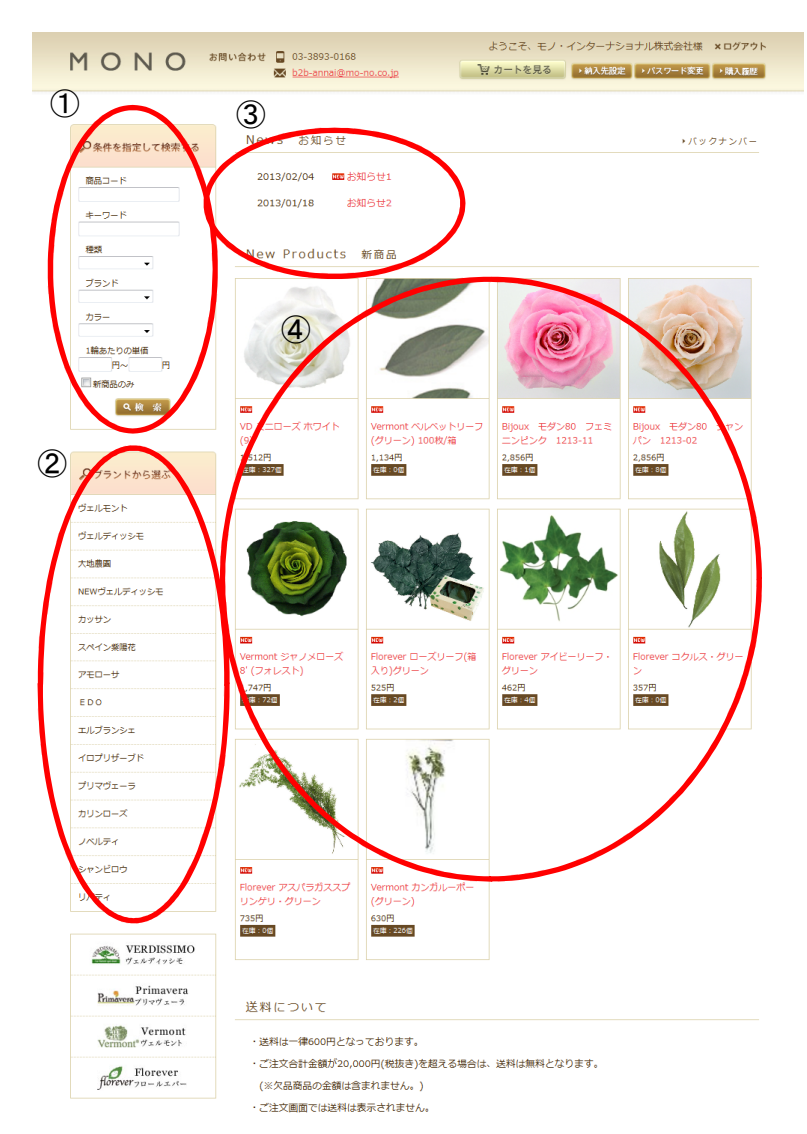

#### ①商品検索

①-1.商品コード

入力された数字で商品コードの前方一致検索を行います。

①-2.キーワード

 入力されたキーワードが商品名や内容量等に記載されている商品を検索します。①-3.種類

リストボックスで選択した種類の商品を検索します。

①-4.ブランド

 リストボックスで選択したブランドの商品を検索します。①-5.カラー

リストボックスで選択したカラーの商品を検索します。

①-6.1輪あたりの単価

入力された範囲内の1輪単価の商品を検索します。

※(1輪単価が表示される商品のみ対象です。)

①-7.新商品のみ

 新商品として登録されている商品のみ検索対象とします。①-8.検索ボタン

クリックして商品一覧画面を表示します。

 1~7の検索条件は複合して検索することが出来ます。無条件の場合は全件表示されます。

②ブランドから選ぶ

クリックしたブランドの商品が表示されます。

#### ③お知らせ

 弊社からのお知らせを最大5件表示します。バックナンバーを表示できます。

#### ④新商品が表示されます

商品画像、商品名をクリックすることで商品詳細画面に遷移いたします。

#### 操作説明 【商品一覧】

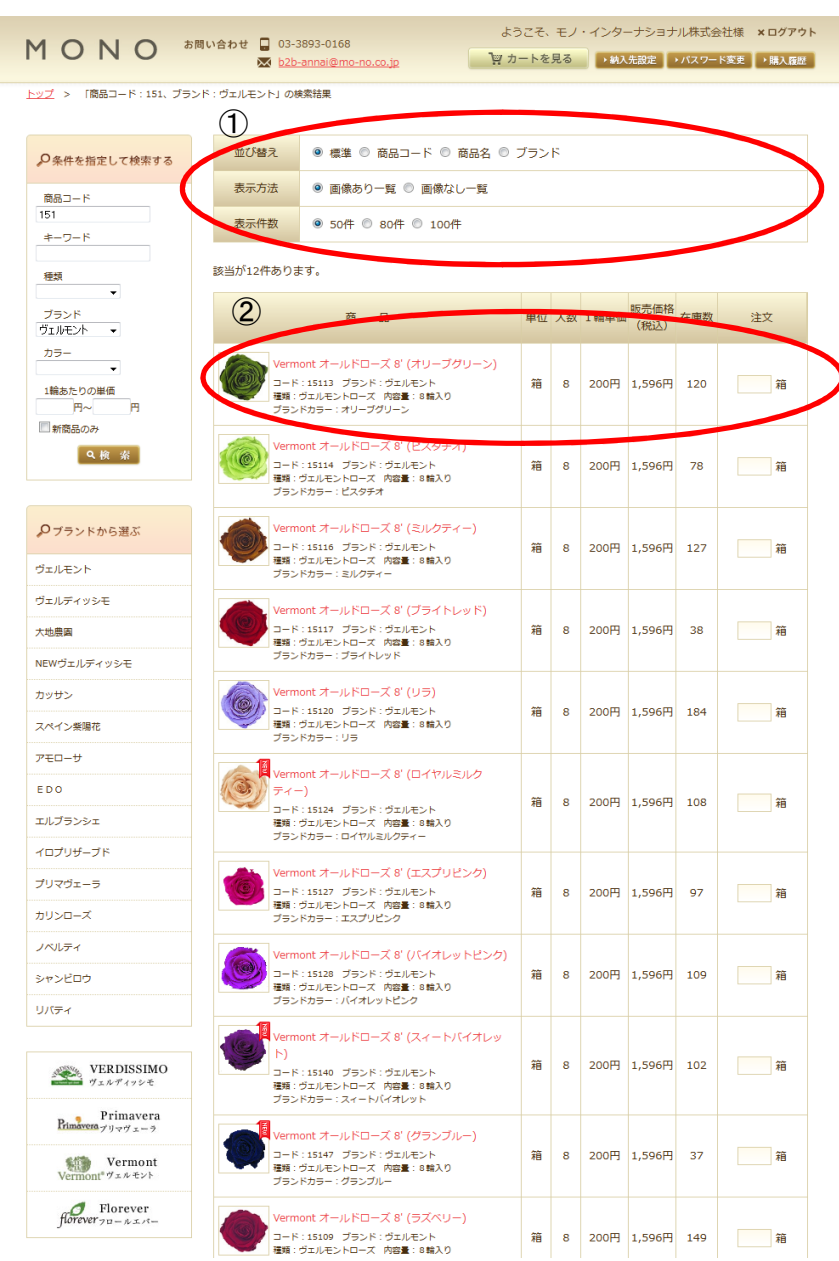

①表示条件

①-1.並び替え

標準:登録された順で表示されます。

商品コード・商品名・ブランド:選択した項目の昇順で表示されます。

①-2.表示方法

「商品画像なし一覧」を選択することで商品画像がない一覧を表示します。

①-3.表示件数

1画面に表示する商品数を変更できます。

※検索条件、選択ページ数はそのままで表示を変更いたします。

②商品一覧

②-1.商品画像、商品名

クリックすることで商品詳細画面へ遷移します。

②-2.1輪単価

1輪単価が表示できる商品のみ表示されます。

②-3.注文数

 注文数を入力することで自動的にショッピングカートに登録されます。※カートへの登録中は画面遷移が出来ないことがあります。

※購入商品の修正は「カートを見る」から修正できます。

※限定商品等の在庫数以上購入できない商品は在庫数以上の注文を

カートに登録することはできません。

②-4.購入商品数

一回の注文で最大50商品購入することが可能です。

# ※注文数を入力することで以下のメッセージが表示されます。

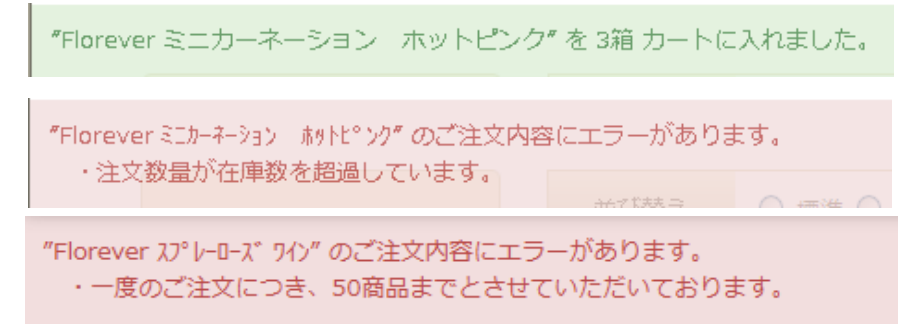

# 操作説明 【商品詳細】

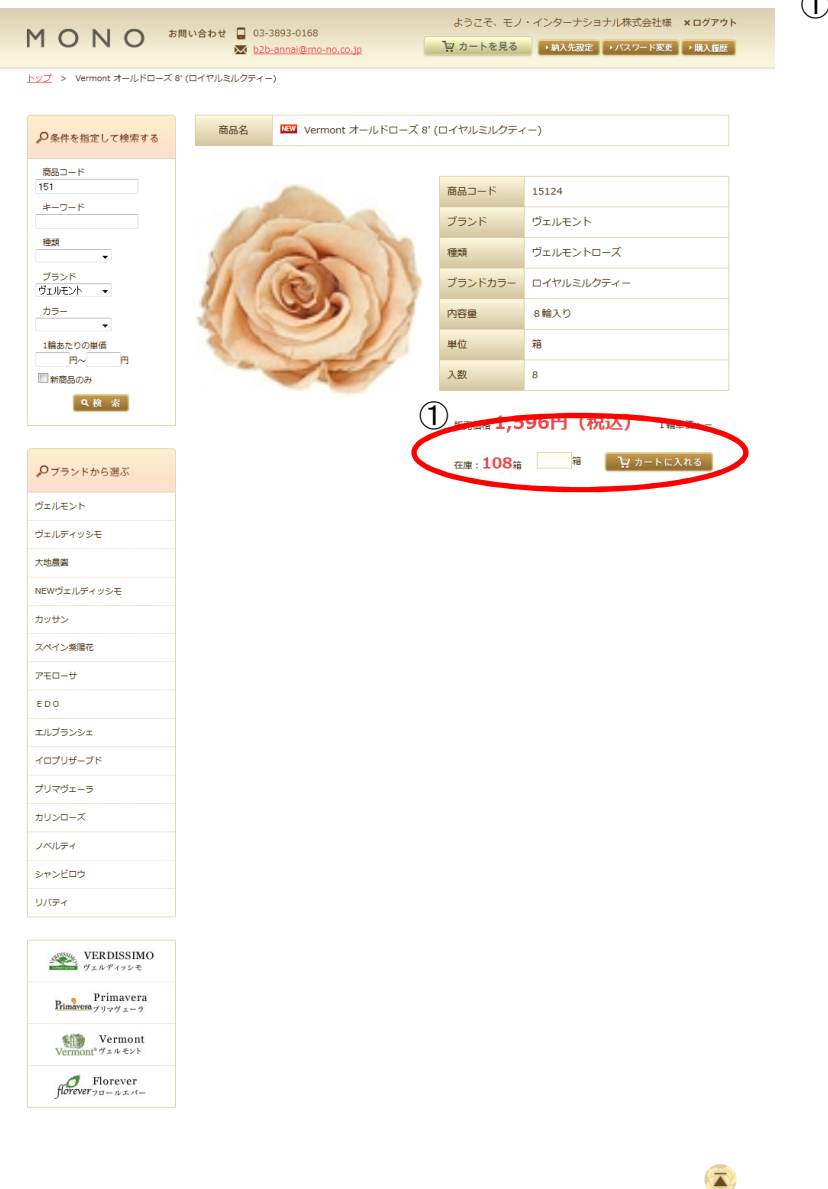

Copyright @ MONO International Inc. All Rights Reserved.

# ①注文数

 注文数を入力し「カートに入れる」ボタンをクリックすることで入力した注文数をショッピングカートに登録しカート画面へ遷移します。

8/12

# 操作説明 【ショッピングカート】

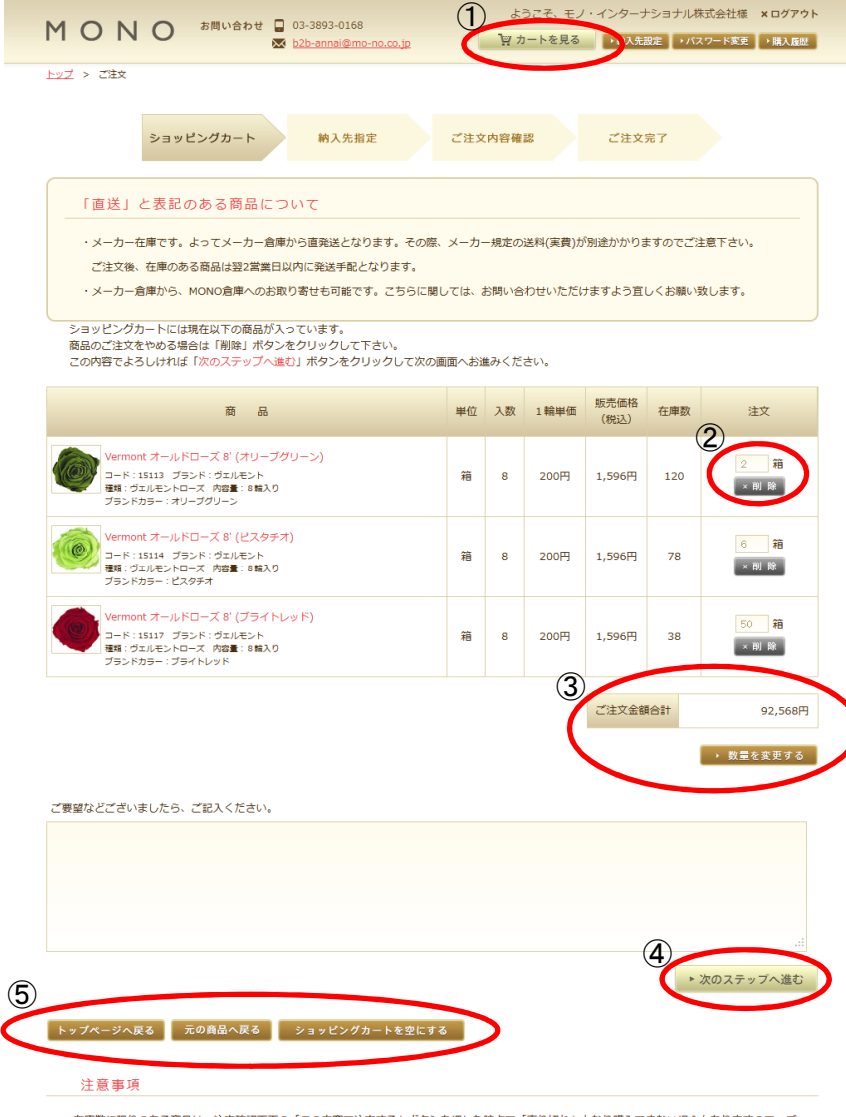

■在庫数に限りのある商品は、注文確認画面の「この内容で注文する」ボタンを押した時点で「売り切れ」となり購入できない場合もありますので、ご 了承ください。

#### ①カートを見る

 サイトヘッダーの「カートを見る」ボタンよりカート画面に遷移します。ログイン後のどの画面でも表示されています。

#### ②注文数の変更

②-1.注文数

 カート画面にて注文数を変更する場合は数字を変更します。※数字を変更しただけでは注文数の変更は確定されません。

②-2.商品の削除

「×削除」ボタンをクリックすることによりカートから該当商品を削除します。

#### ③注文数変更の確定

 ②で変更した値は「数量を変更する」ボタンをクリックすることで確定されます。※数量の変更時は必ず「数量を変更する」ボタンをクリックしてください。※確定されますと「ご注文金額合計」が変更されます。

#### ④次のステップへ進む

注文数の変更や商品の追加注文がない場合、納入先設定画面に遷移します。

⑤商品の追加注文または空にする

⑤-1.「トップページへ戻る」

B2Bご注文サイトのTOPページに遷移します。

⑤-2.「元の商品へ戻る」

最後に表示した商品詳細画面に遷移します。

※商品詳細を閲覧した時のみ表示されます。

⑤-3.「ショッピングカートを空にする」

ショッピングカート内の全ての商品を削除いたします。

# 操作説明 【納入先の設定】

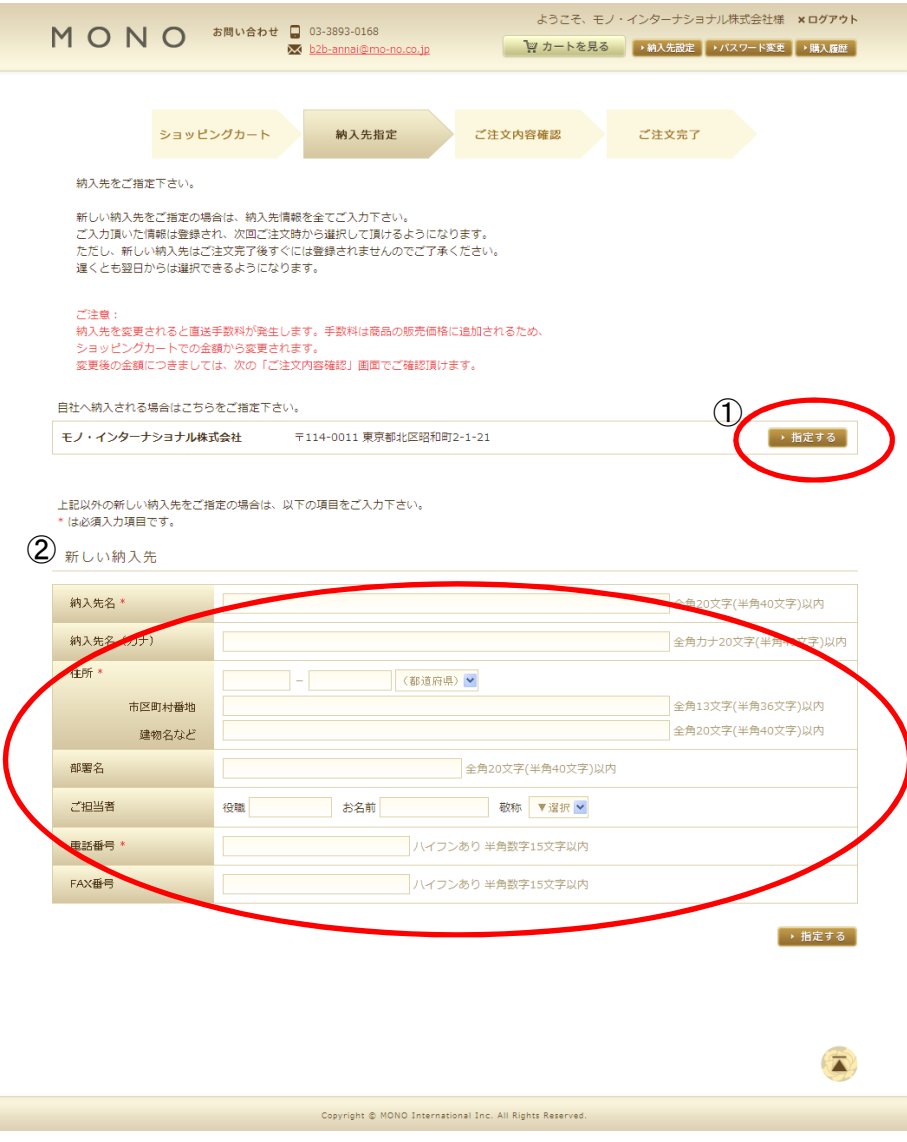

#### ①納入先の指定

希望する納入先の「指定する」ボタンをクリックします。

②新しい納入先の追加

 ②-1.新しい納入先情報の入力を行い、「指定する」ボタンをクリックします。※以下は必須項目ですので必ず入力してください。

未入力の場合はエラーとなります。

・納入先名

・住所(市区町村番地まで必須となります。)

・電話番号

 ②-2.新しく追加した納入先は次回注文時に選択出来るようになります。※データの反映に時間が掛ることがありますので、

表示されていない場合はお問い合わせください。

# 操作説明【ご注文の確認】<br>————————————————————

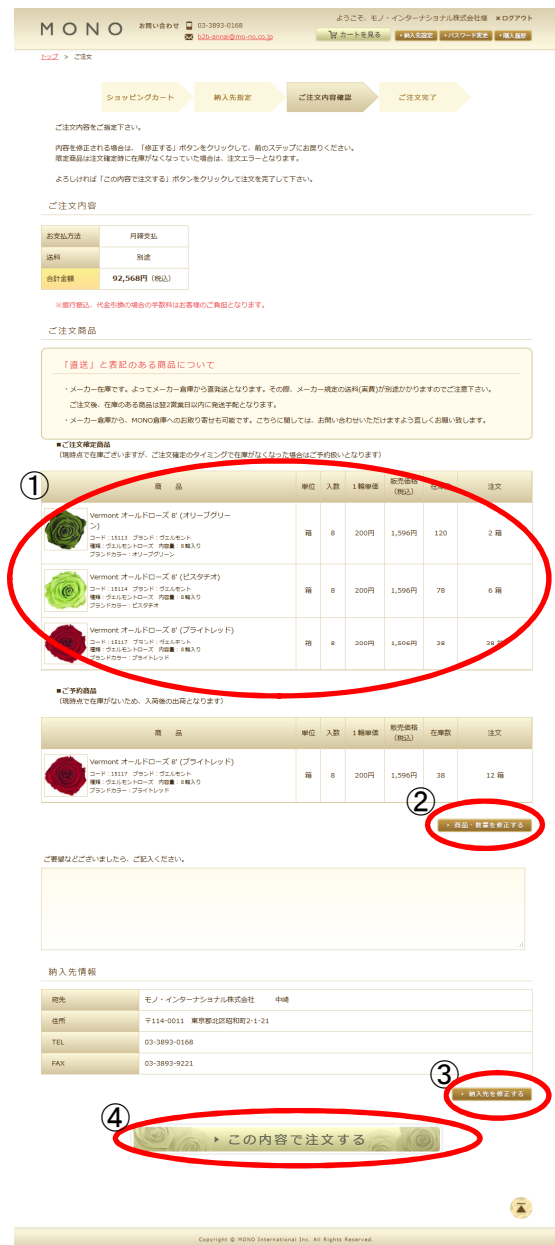

#### ①ご注文の商品を確認

①-1.ご注文確定商品

ご注文時に在庫がある商品となります。

①-2.ご予約商品

ご注文時に在庫がない商品となります。

※ご注文時に在庫数以上注文出来る商品で在庫数以上のご注文もご予約となります。

#### ②商品数量を修正する

ショッピングカート画面に遷移します。

# ③納入先を修正する

納入先設定画面に遷移します。

#### ④ご注文の確定

 「この内容で注文する」ボタンをクリックで、ご注文が確定いたします。注文内容は注文履歴にて確認することが出来ます。

# 操作説明 【ご注文の確定】

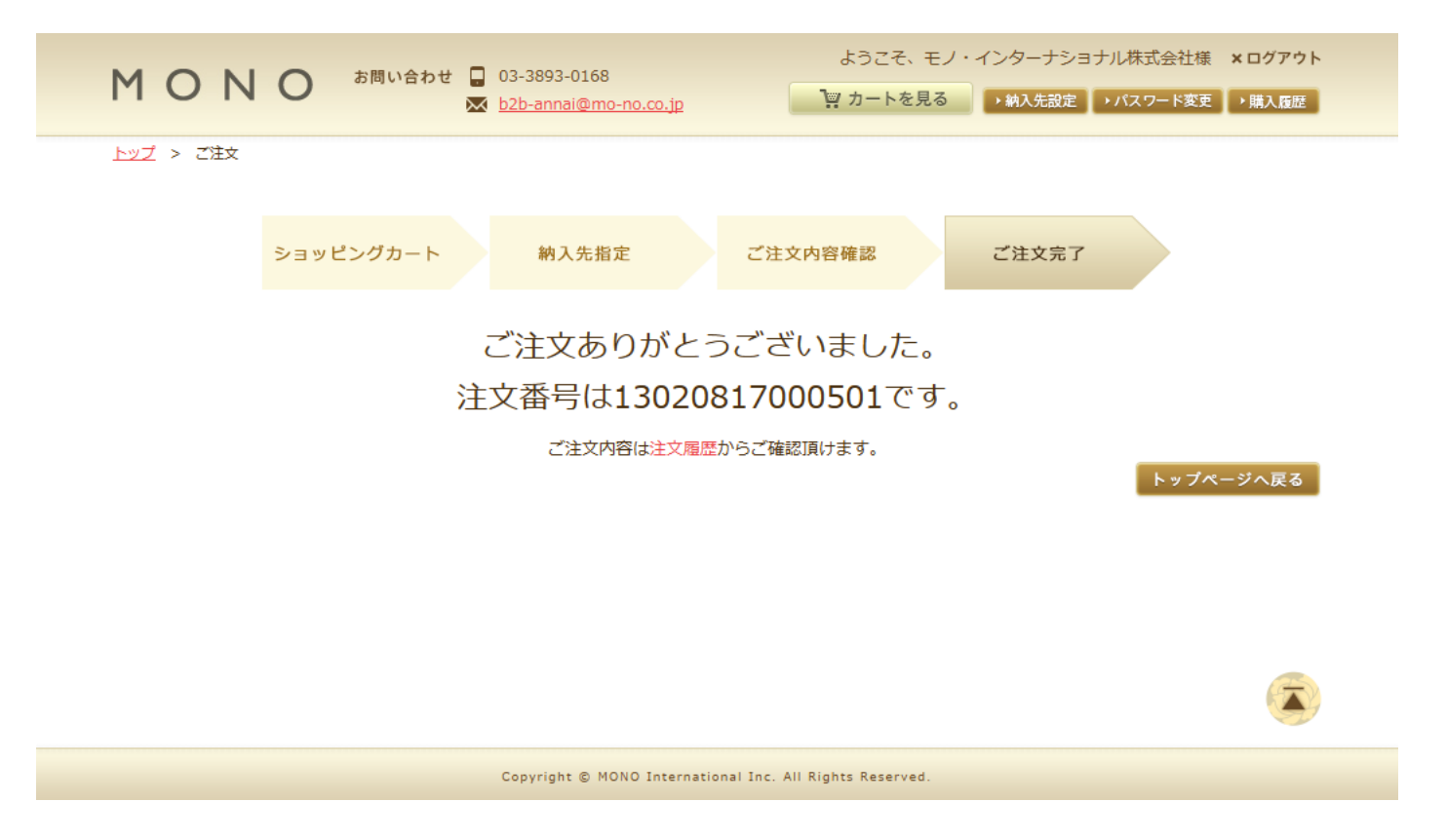